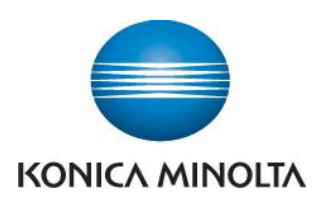

## Anleitung zum Ablesen der Zählerstände

## **bizhub C250i/C300i/C360i/C450i/C550i/C650i**

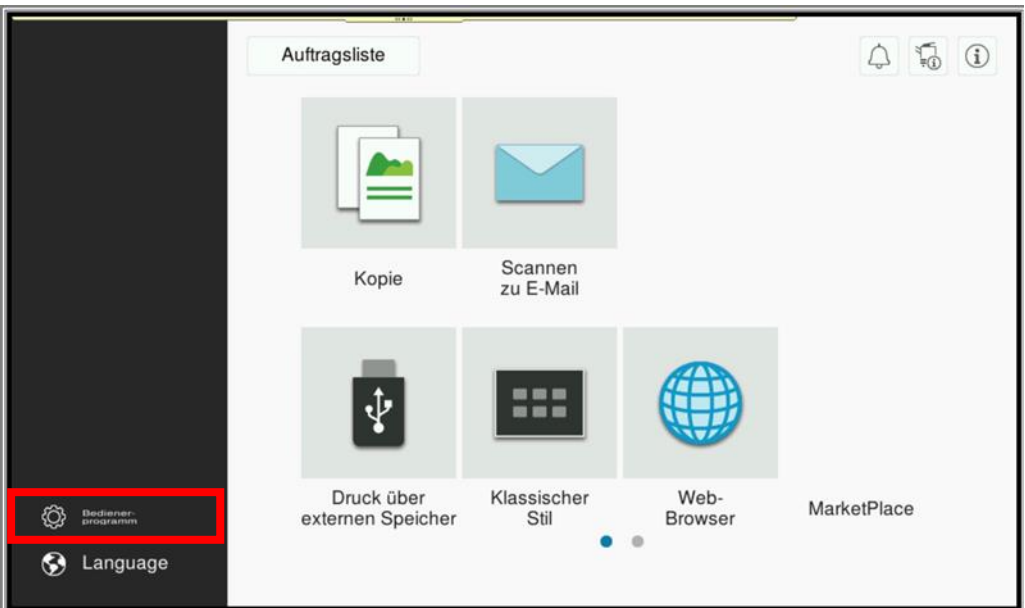

 $\rightarrow$  Taste **Bedienerprogramm** drücken

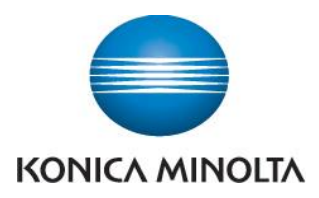

Giving Shape to Ideas

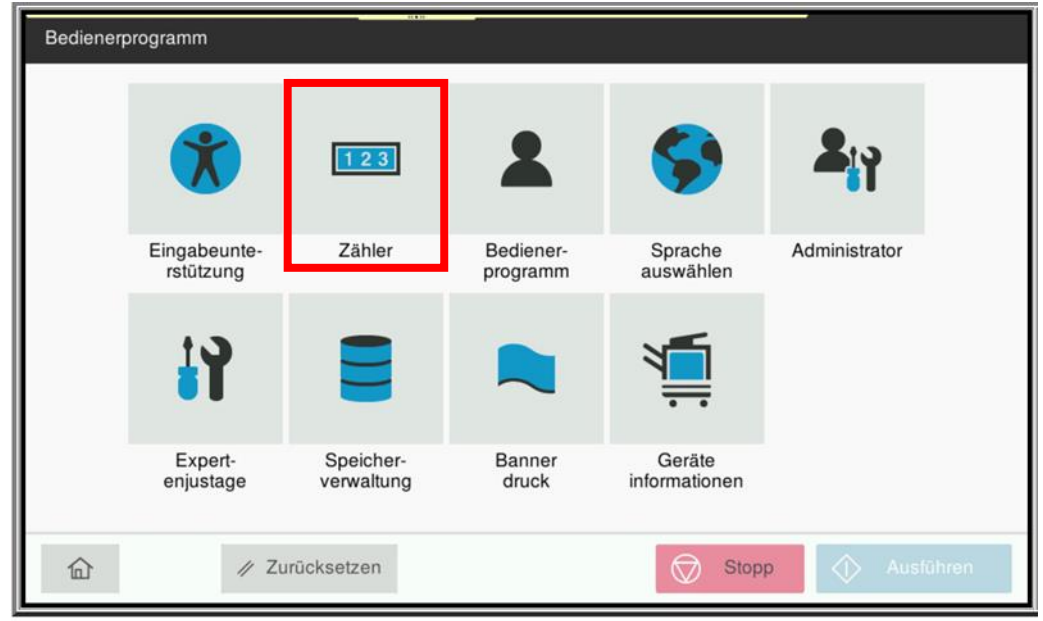

 $\rightarrow$  Taste Zähler drücken

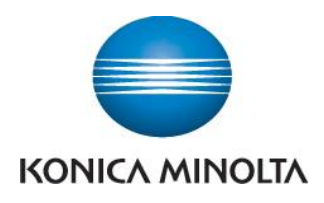

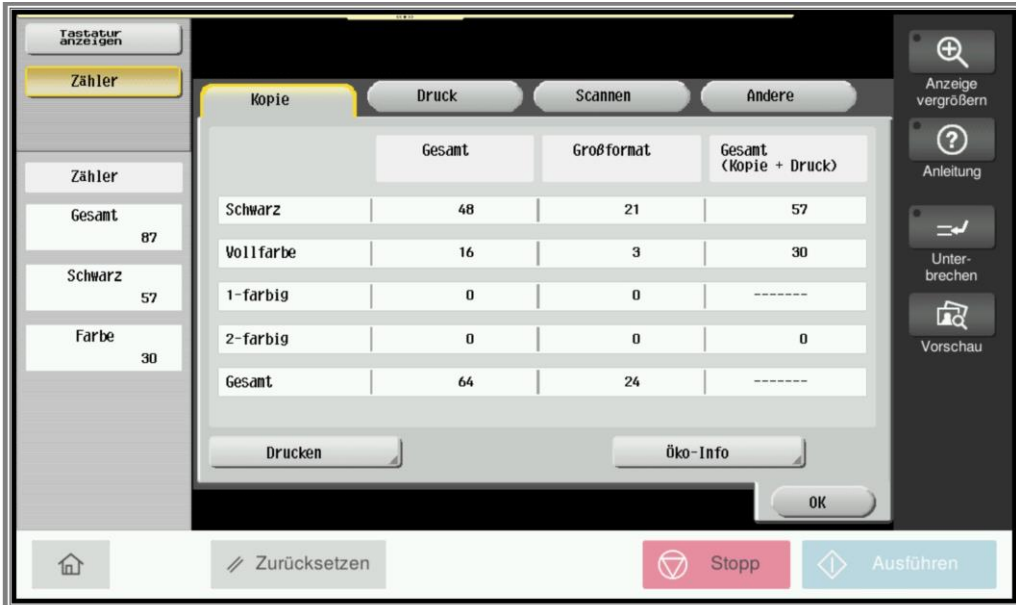

- $\rightarrow$  In der linken Spalte finden Sie den Gesamtzähler für alle kopierten Seiten in Schwarz und Farbe (Vollfarbe), sowie für 1-farbige und 2-farbige Kopien
- **→** In der mittleren Spalte finden Sie den Zähler für alle Kopien auf großformatigem Papier. Diese können wiederum die Einstellungen "Schwarz", "Vollfarbe", "1-farbig" und "2-farbig" haben
- **E** In der rechten Spalte finden Sie den Gesamtzähler für Kopien und Drucke. Zeigt die Gesamtzahl aller Seiten an, die mit den Einstellungen "Schwarz", "Vollfarbe", "1-farbig" und "2-farbig" kopiert und gedruckt wurden
- → Um den Gesamtzähler für alle gedruckten Seiten anzeigen zu lassen, drücken Sie auf die Taste **Druck**

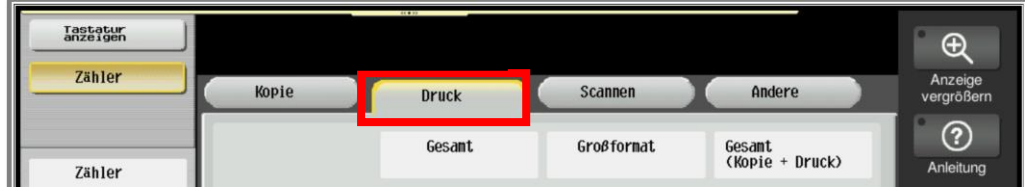

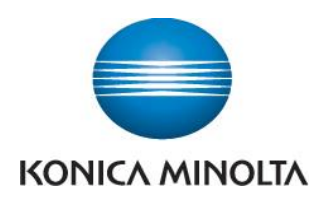

 Um die Zählerliste auszudrucken, drücken Sie auf die Taste **Drucken**, wählen Sie das Papier aus und drücken Sie dann die Taste **Starten**

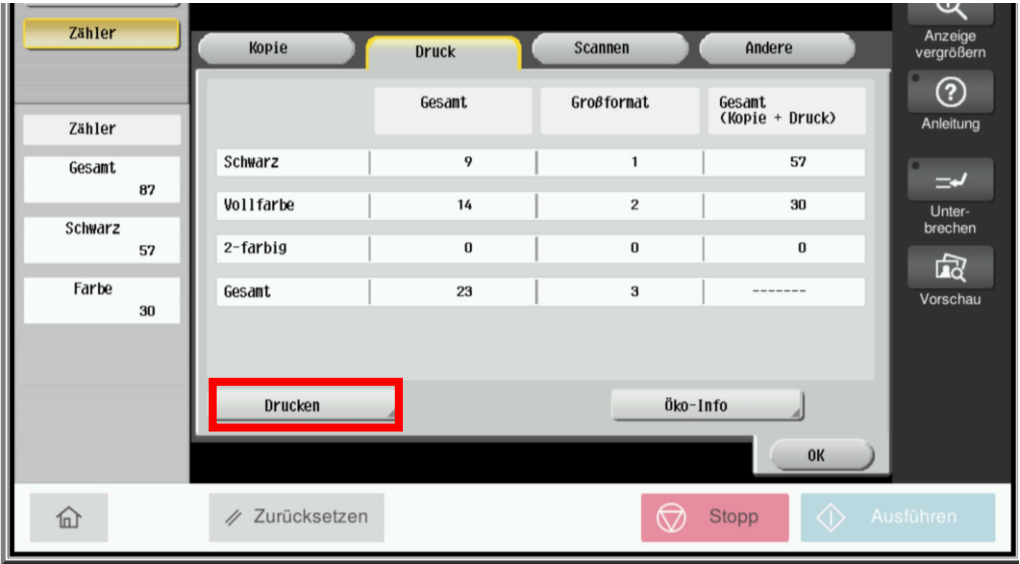

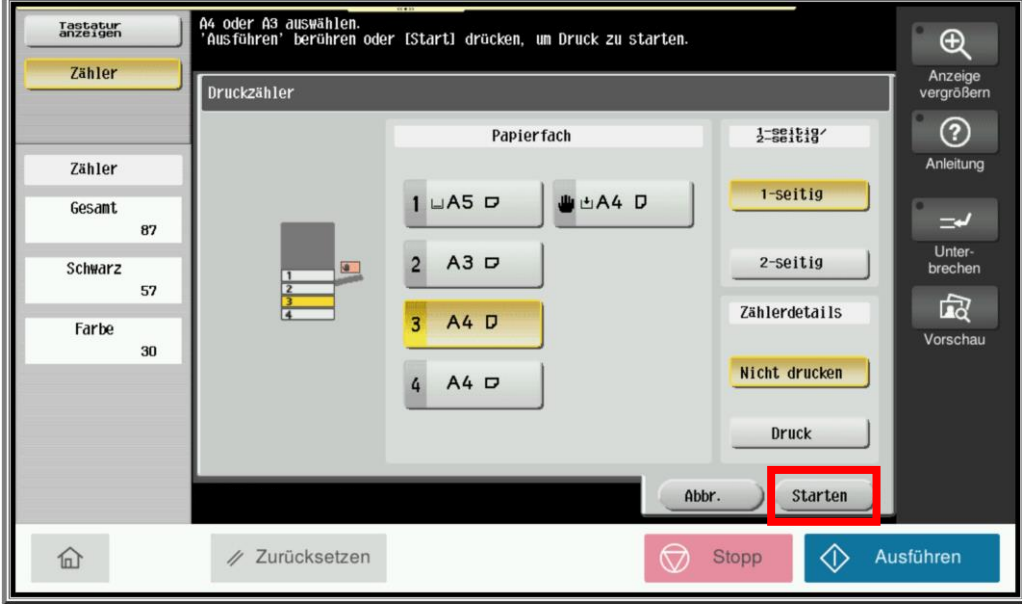